# VENDOR MARKETPLACE NAVIGATION

NTTA Marketplace

Once a company has registered in Marketplace, features to view and participate in solicitations are available to it. Prospective vendors are able to communicate and respond to active solicitations, manage their vendor accounts, and access other information pertaining to procurements.

NTTA Procurement Department

bidpurchasing@ntta.org

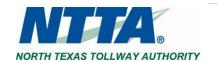

# 1 Important Notice

The term "Bid" is used as a generic descriptor in Marketplace, and covers all competitive procurement types (e.g. Request for Bids (RFB), Request for Proposals (RFP), Request for Qualifications (RFQ), etc.). The applicable procurement type may be found under the header "Type Code" in the details of each solicitation.

# 2 Home Page

After logging in to the system for the first time, a user may see the Maintenance Home Page. This is the Seller Administrator view for the vendor account and the main menu from which vendors are able to view and maintain their organizational details.

The Header Bar consists of three menu icons (Settings, Help, and Account). The Marketplace logo, when clicked, will return you to your home page.

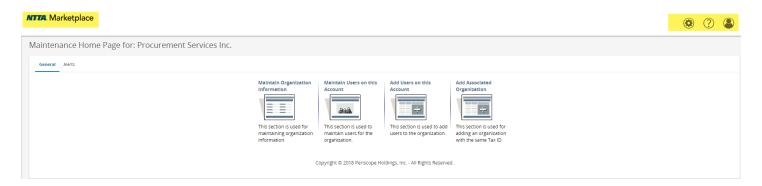

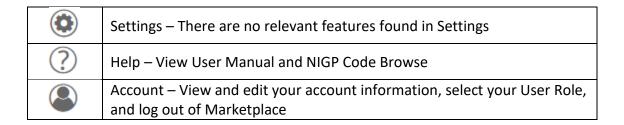

**Note:** For assistance with maintaining your account, refer to the "NTTA Vendor Registration Process Guidance Document" found on the Marketplace login page under Important Links.

Marketplace's built-in User Manual, found through the Help icon, contains additional information on all facets of the application.

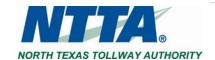

# 3 Opportunities

To view competitive opportunities ("Bid Solicitations"), vendor users will need to have, and navigate to, their Seller role in Marketplace.

Click the Account icon and select Seller in the role dropdown to change the view.

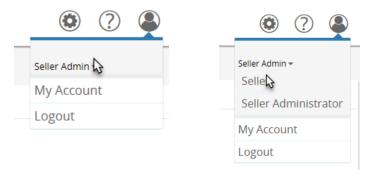

### 3.1 News

The Seller view defaults to the News Tab. This will show any upcoming information that NTTA is communicating to the public.

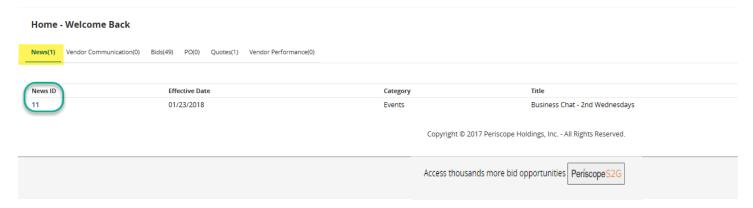

## 3.2 Bids

Under Bids, a vendor is able to view all open opportunities, Addenda ("Amendments"), and opportunities that have closed.

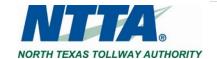

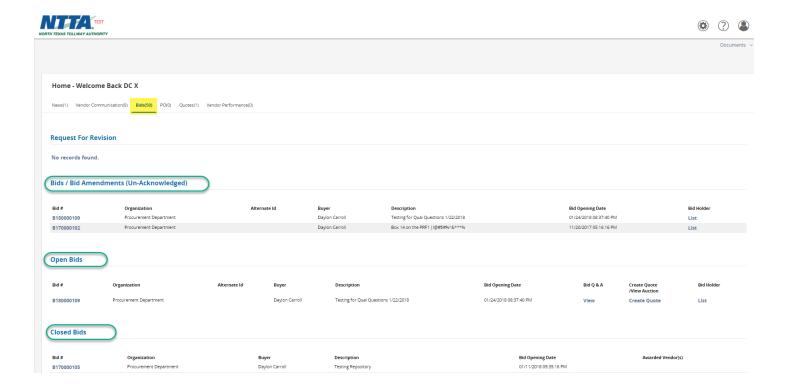

#### Under each section you'll find the below headers:

| Bid #            | The Bid Number is a link that appears frequently to the bid detail page. (This is a system-generated value that does not replace the NTTA Contract Number found on each respective packet.                                                                                                    |
|------------------|----------------------------------------------------------------------------------------------------|
| Organization     | The Organization of the bid.                                                                                                    |
| Alternate ID     | Unused field                                                                                                    |
| Buyer            | The Specialist managing the solicitation at NTTA.                                                                                                    |
| Description      | A short description of the bid solicitation.                                                                                                    |
| Bid Opening Date | The date and time all responses to a solicitation are due.                                                                                                    |
| Bid Q & A        | When questions & answers (i.e. Q&A) are allowed for a solicitation, the "View" link will be available to submit questions pertaining to the corresponding solicitation. When selected the user will navigate to the Q&A page of the solicitation.                                                                                  |
| Quotes           | If electronic responses are being accepted, links for creating a new electronic response ("Quote") and the Quote number of any existing Quote submitted through a vendor's account will be visible. Selecting "Create Quote" will open the new Quote view and selecting a quote number will open the corresponding existing quote. |

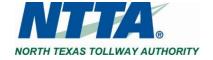

| Bid Holder | The Bid Holder column contains a link "List" to the solicitation's holder list, outlining the prospective registered vendors who have viewed this |
|------------|----------------------------------------------------------------------------------------------------|
|            | solicitation document.                                                                                                    |

## 3.2.1 Viewing Open Bids

To view the Bid Solicitation Details Page for any posted opportunity, click its Bid Number.

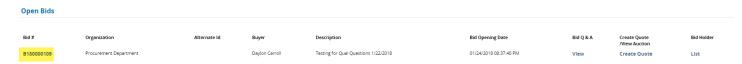

Upon clicking the Bid Number of a solicitation that you have not acknowledged, you will see the Acknowledge Receipt Query, asking you to acknowledge the download of the solicitation.

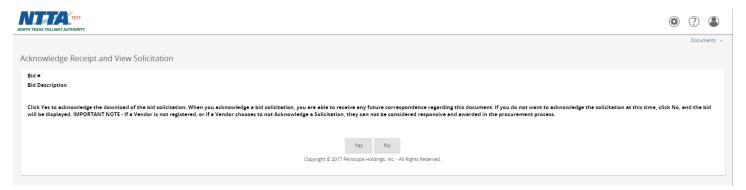

**Note:** Selecting "Yes" to the query ensures that NTTA is aware of your interest in the opportunity should they publish an addendum in the future. Selecting "No" will still allow you to view the opportunity details for the selected solicitation, but will not prompt NTTA to send you updates.

#### 3.2.1.1 Solicitation Header Information

When you click on the "Bid #" link to open and view the solicitation document, the Header Information section provides significant details, the solicitation packet, and any addenda that NTTA has issued since the solicitation was first sent.

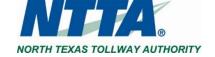

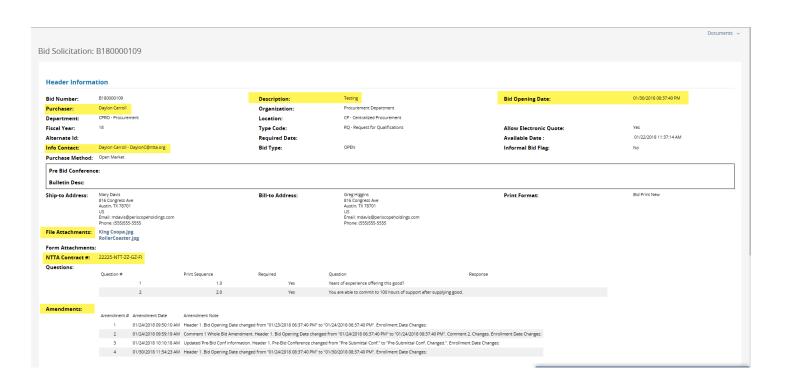

| Bid Number       | System-generated value assigned once a new Bid Solicitation is started in Marketplace.                                                                                                    |
|------------------|----------------------------------------------------------------------------------------------------|
| Purchaser        | The name of the Procurement Specialist that is managing the solicitation process.                                                                                                    |
| Info Contact     | Contact information for the Purchaser                                                                                                    |
| Description      | A short name / title for the applicable procurement opportunity                                                                                                    |
| Bid Opening Date | The date and time that all responses to the solicitation must be received by the Specialist via the method outlined in the Solicitation packet.                                                                 |
| File Attachments | All relevant documents that make up the solicitation packet for the procurement opportunity. All documents in this section should be viewed, as they will contain significant details for a prospective vendor. |
| NTTA Contract #  | This is the solicitation number that should be used to reference the opportunity                                                                                                    |
| Amendments       | Any addenda, or change(s), that NTTA has made to the solicitation since it was made available to the public. Addenda will have a corresponding document found under "File Attachments"                          |

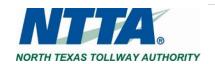

#### 3.2.1.2 Solicitation Item Information

When you click on the Bid Number link to open and view the solicitation document, the Item Information section provides the primary NIGP code used in notifying prospective vendors and a description of the needed goods or services.

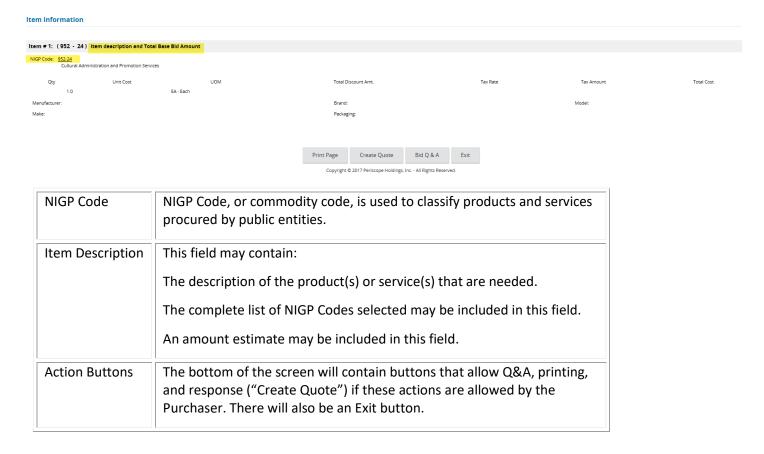

# 3.2.2 Bid Q&A

When Bid Q&A exists for a solicitation, the "View" link will be displayed under Open Bids. There will also be a "Bid Q&A" button at the bottom of the solicitation details screen. When selected, the user will navigate to the Bid Q&A page.

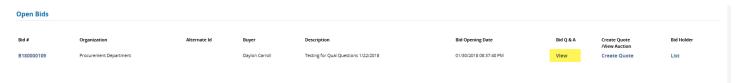

Bid Q & A page

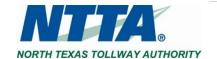

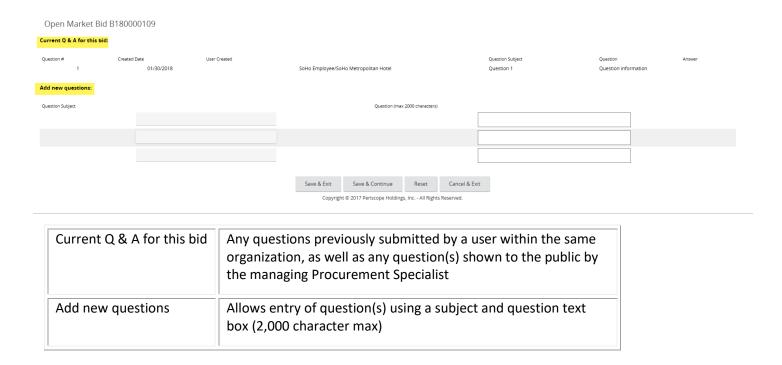

**Note:** For more concerning Bid Q&A, see the "Vendor Bid Q&A Process" guide under Important Links on the <u>NTTA Marketplace</u> login page.

## 3.2.3 Bid Holder List

The bid holder column contains a link "List" to the holder list, outlining registered vendors who have viewed this solicitation document after electing to submit an acknowledgement receipt.

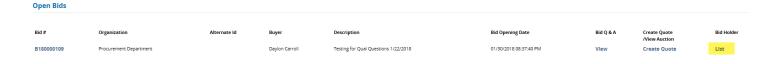

**Holder List** 

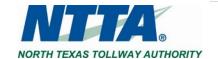

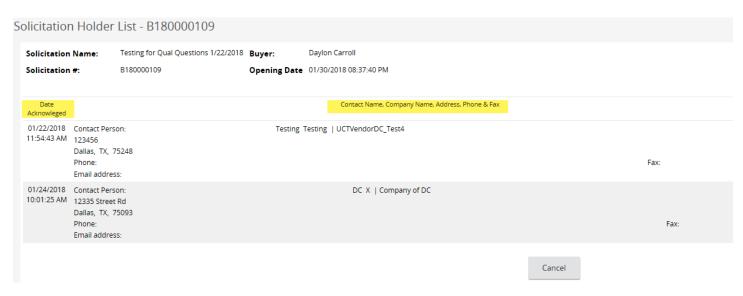

All Vendors that have expressed interest in the solicitation through acknowledgement will be listed in the above format showing the Contact Name, Company Name, Address, Phone, & Fax.

**Note:** NTTA reserves the right to decide to display or conceal the Bid Holder List for any solicitation without need for explanation.

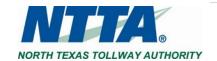